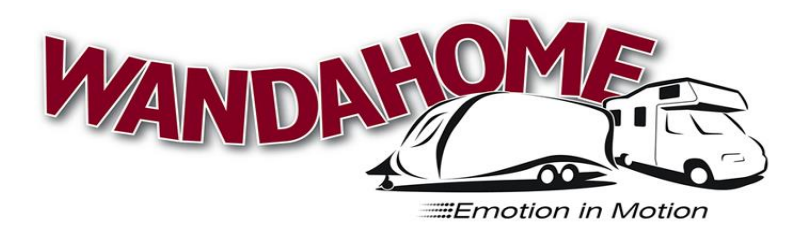

## **Truma iNet System**

## **Step-by-Step Guide**

- 1. The first step you should take is to download the Truma Application onto your phone. This can be done on iPhone or Android.
- 2. Once this has been done you need to be situated in your caravan and in view of your Truma iNet box which should be fitted in one of the top lockers.
- 3. On the Truma iNet box, press the Bluetooth button on the side and the blue light will start to flash. (You must have the app open at this point)- once the app states that you have connected then the blue flashing light will turn to a solid light.
- 4. The Bluetooth will connect to the box up to 10 meters away from your device.
- 5. If you would like to manage your heating from a further distance away, then you will need to purchase a Sim card.
- 6. You need to install the Sim into the side of the iNet box. However, to use the Sim card device on the iNet box, you MUST have connected up to the box previously via the Bluetooth. This works as a safety device.
- 7. Once you have done this you need to go to 'configure GSM'. Once you have clicked onto that it will ask for a GSM Sim code, your name and the phone number that has been provided with the Sim card you have purchased. You **DO NOT** need to enter the GSM Sim code, just Simply skip the step and move on to the name and number. (the number must be entered internationally, i.e. +44).
- 8. Once you have finished this, you can either connect up to the caravan using the Bluetooth and change the heating settings (if within 10 meters), or alter the settings from a distance using the SMS method.
- 9. **IF** using the SMS texting method, therefore not connected via Bluetooth, once you have altered the heating settings to as you require there is a text box which appears saying 'Send SMS'. This SMS will send directly to the caravan, provided there is a leisure battery connected and will take action on the settings you have selected. Once this has taken place, you will receive a text informing you that the action is complete. **You will be charged around 15p for the text message for every update that you send.**
- 10. If you have purchased one of our 2018 Swift Corniche special edition caravans, then you will have the air conditioning unit fitted as standard inside the caravan. The process is exactly the same for changing the air conditioning settings, and you will be able to manage these in the same way as the heating from the **'remote control'** section on the application.
- 11. An additional section on the main screen on the app is the **'status control'** section. On here you are able to view the levels of your leisure battery and **additionally**, if you have purchased a Gas level control device, you may check the levels of your gas in your bottle.